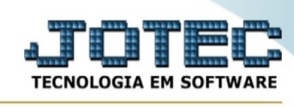

## **- Relatório / Movimento por classificação fiscal**

Para entrar na tela movimento por classificação fiscal:

- Abrir menu **Relatório** na tela principal.
- Clicar no item **Movto.por classificação fiscal.**
- Aparecerá a tela:

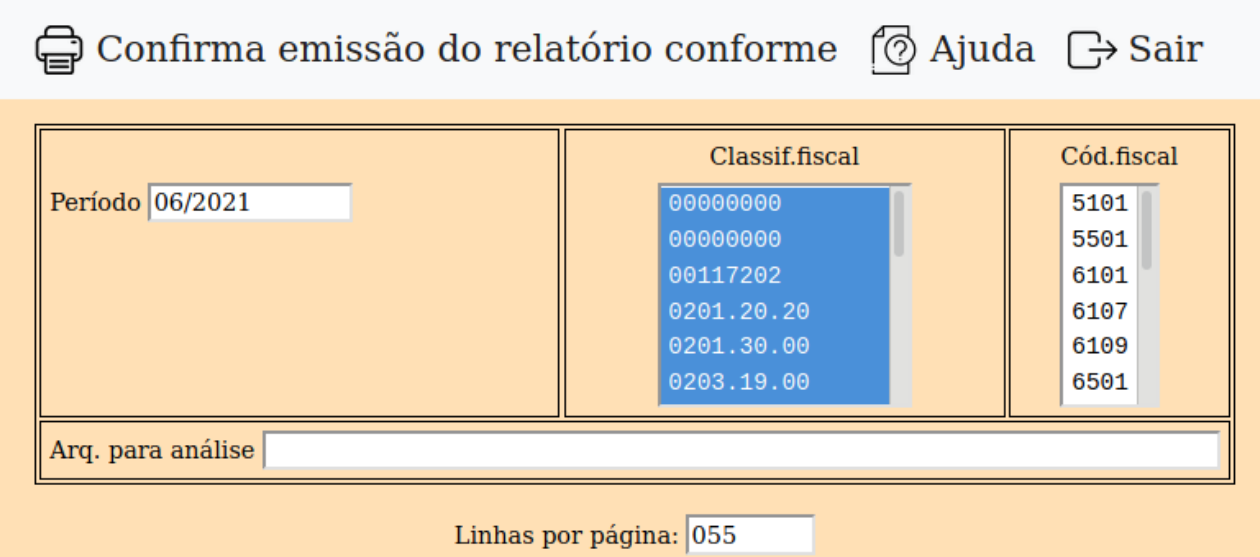

**Período :** Informar neste campo o período que servirá de base para a geração do relatório.

**Classif.fiscal :** Selecionar neste campo as classificações fiscais que farão parte do relatório. Para selecionar mais de uma classificação fiscal, pressionar a teclas Ctrl e clicar com o mouse sobre o item, ou clicar no primeiro item, pressionar a tecla Shift e clicar no último ítem, desta forma todos serão selecionados.

**Cod. fiscal :** Selecionar neste campo os códigos fiscais que farão parte do relatório. Para selecionar mais de uma classificação fiscal, pressionar a teclas Ctrl e clicar com o mouse sobre o item, ou clicar no primeiro item, pressionar a tecla Shift e clicar no último ítem, desta forma todos serão selecionados.

**Arq.para análise :** Neste campo informar o nome do arquivo e o caminho onde será gravado os dados do relatório para sua análise. Caso seja informado somente o nome do arquivo este será gravado no diretório corrente, se desejar um diretório específico digitar todo o caminho (Ex.: C:\ JOTEC\NOMEDOARQUIVO.TXT).

**Linhas por página :** Informar neste campo a quantidade de linhas por página que será considerado na emissão ,do relatório. Este campo terá o valor de "055" linhas pré-definido pelo sistema.

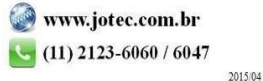

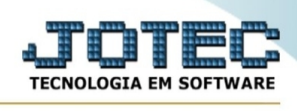

-Ao clicar no ícone **Emite,** será aberto a seguinte tela para selecionar o tipo de impressão:

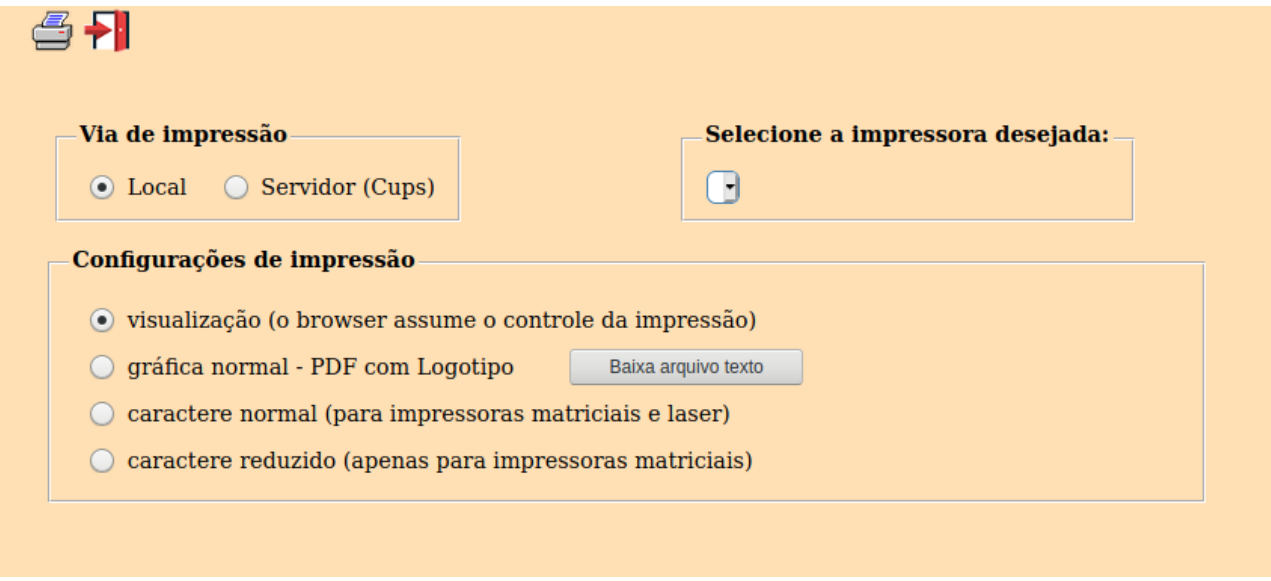

Esta tela será exibida com a configuração de impressão padrão definida através do cadastro de usuários, localizado na tela de acesso ao sistema. Independente do padrão definido, será possível escolher o tipo de impressão e impressora desejada a ser usada na emissão do relatório.

**Tipo de impressão : Visualização (o browser assume o controle da impressão):** Selecionada esta opção o relatório será impresso na tela. Para imprimir deverá ser utilizado os recursos do browser.

**Gráfica normal (apenas para impressoras não matriciais):** Selecionada esta opção o relatório será enviado diretamente para a impressora escolhida, sem visualização prévia no formato gráfico e próximo ao tamanho do caracter normal.

**Gráfica reduzida (apenas para impressoras não matriciais):** Selecionada esta opção o relatório será enviado diretamente para a impressora escolhida, sem visualização prévia no formato gráfico e próximo ao tamanho do caracter reduzido.

**Caracter normal (para impressoras matriciais e laser):** Selecionada esta opção o relatório será enviado diretamente para a impressora, sem visualização prévia no formato caracter e com tamanho padrão utilizando a impressão padrão da impressora matricial.

**Caracter reduzida (apenas para impressoras matriciais):** Selecionada esta opção o relatórios será enviado diretamente para a impressora, sem visualização prévia no formato caracter e com tamanho reduzido utilizando a impressão padrão da impressora matricial.

**Selecione a impressora desejada:** Este campo será sempre exibido com a impressora padrão prédefinida no cadastro de usuários, localizada na tela de acesso ao sistema. Será possível a seleção de outras impressoras cadastradas através deste campo.

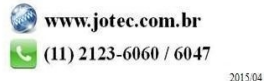

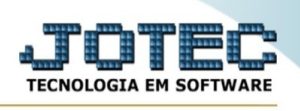

**Imprime em modo paisagem:** Selecionada esta opção, imprimirá em modo paisagem, desmarcada, imprimirá no modo retrato.

Após selecionar o tipo e impressora desejada, ou simplesmente confirmar a impressão com o padrão pré-definido no cadastro de usuários o relatório será visualizado ou enviado para impressora de acordo com a seleção escolhida.

Baixa arquivo texto Ao clicar neste botão, o usuário terá a opção de salvar o arquivo em uma pasta/diretorio de sua escolha. Abaixo mostraremos como será exibida a tela do arquivo texto gerado, conforme segue:

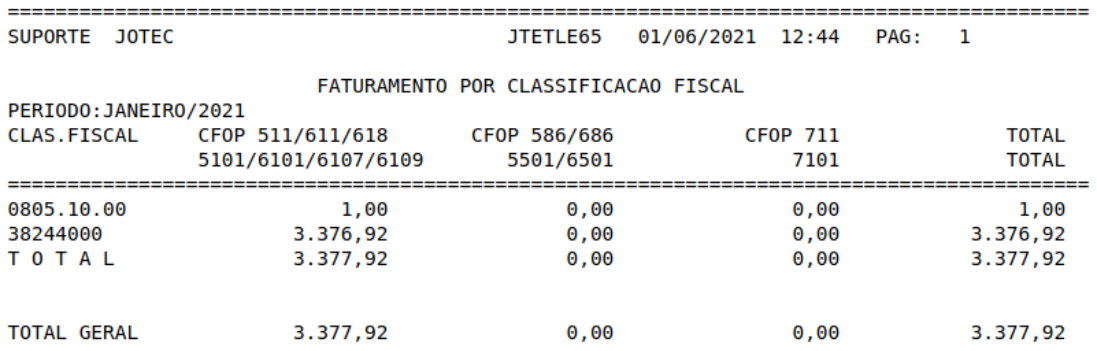

Na tela acima o usuário deverá clicar no item do menu "Arquivo" e após em "Salvar como", onde será exibida outra tela em que o usuário poderá selecionar a pasta para salvar o arquivo, conforme abaixo.

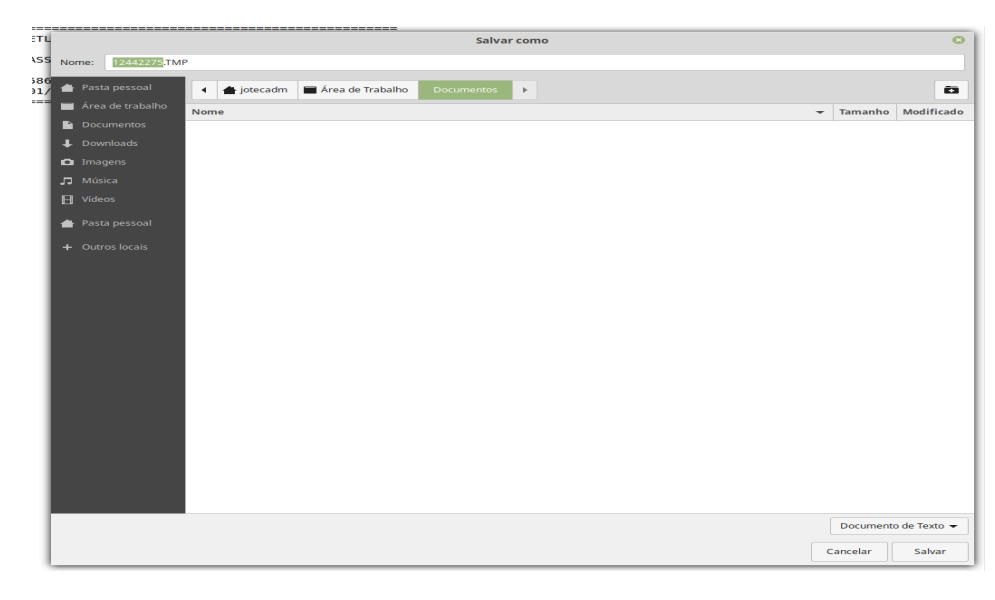

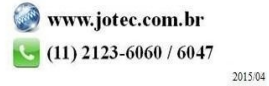